#### Wear headphones #5 when possible

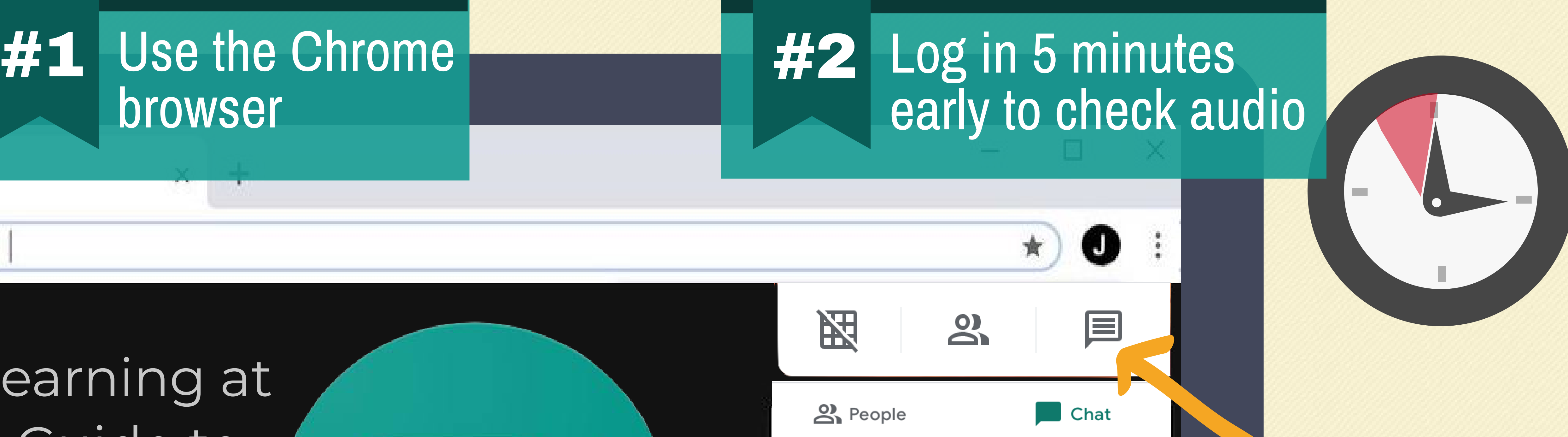

Use the Chrome browser

Stay muted when not speaking to reduce noise

# **Using** Google Meet

MeetingName  $\wedge$ 

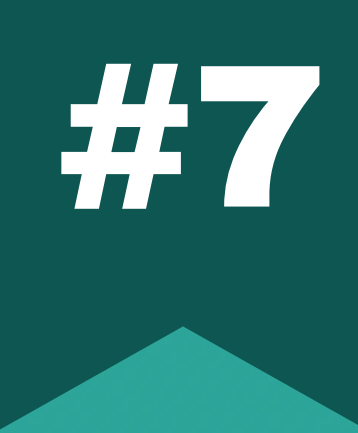

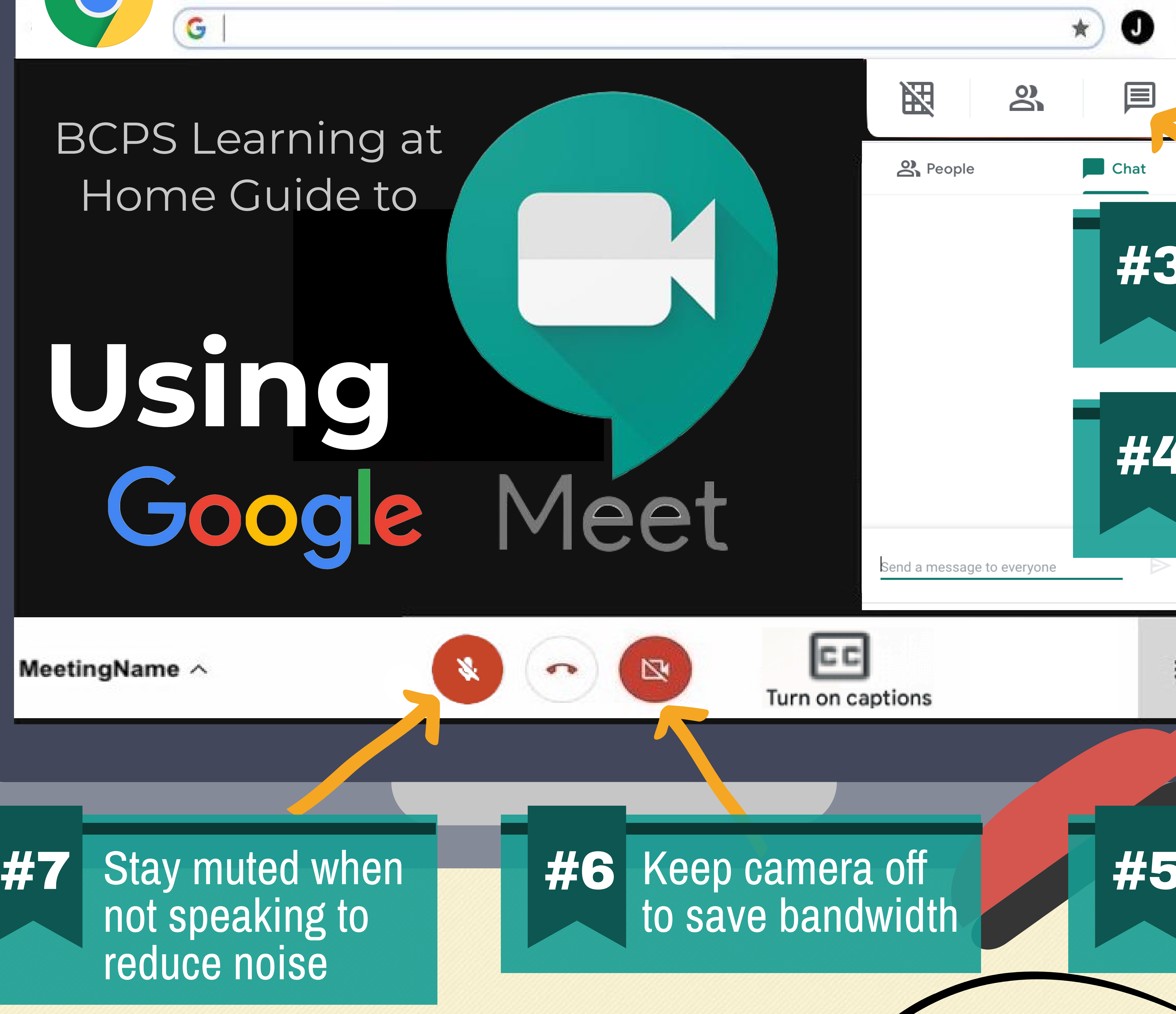

### Adjust your audio #4 device settings

### Monitor the chat #3 and participate

## BCPS Learning at Home Guide to

G

JOIN THE MEETING.  $\quad \bullet$  Click Join Now and you will be in the meeting!

#### GOOGLE MEET How to Access Google Meet

#### OPEN GOOGLE MEET. • In Google Chrome, go to meet.google.com • Then you will see 1 of 2 possible screens.

Meeting Code.

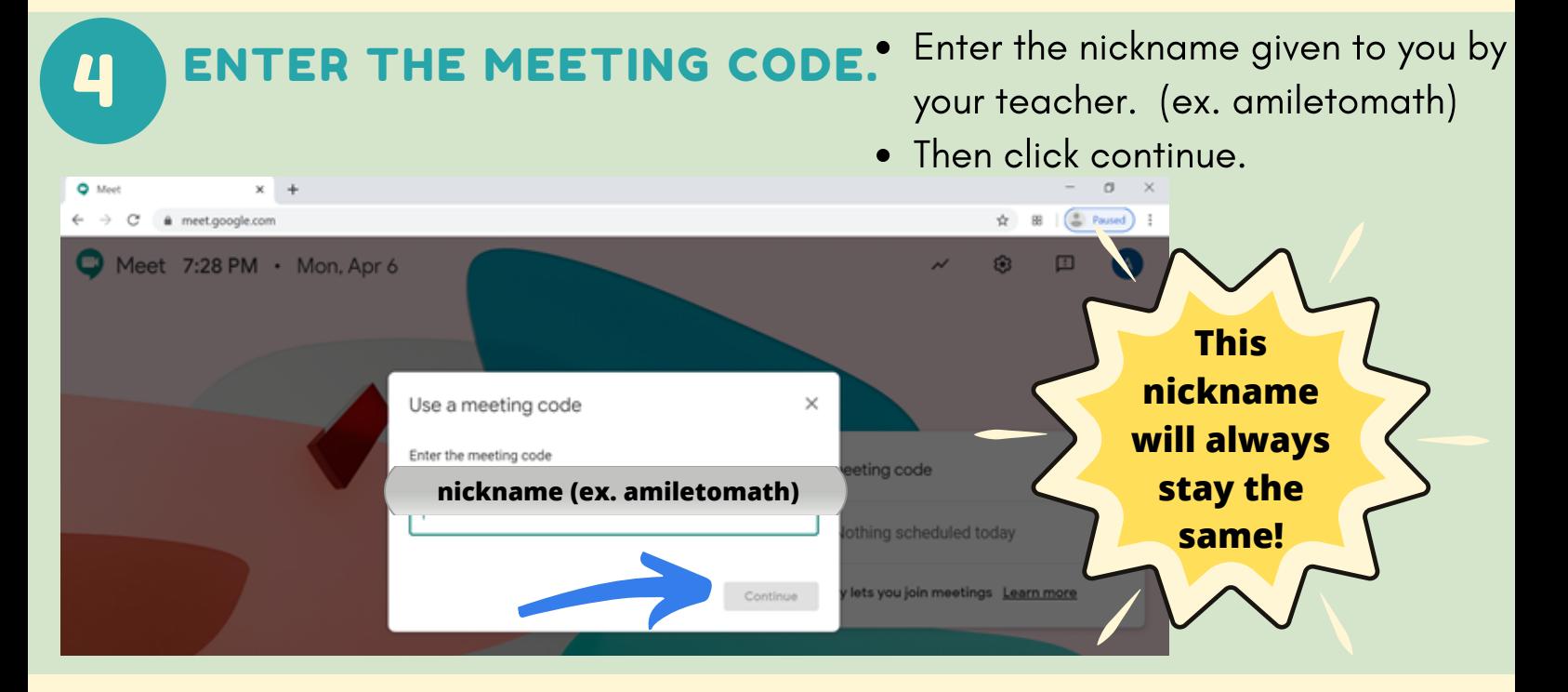

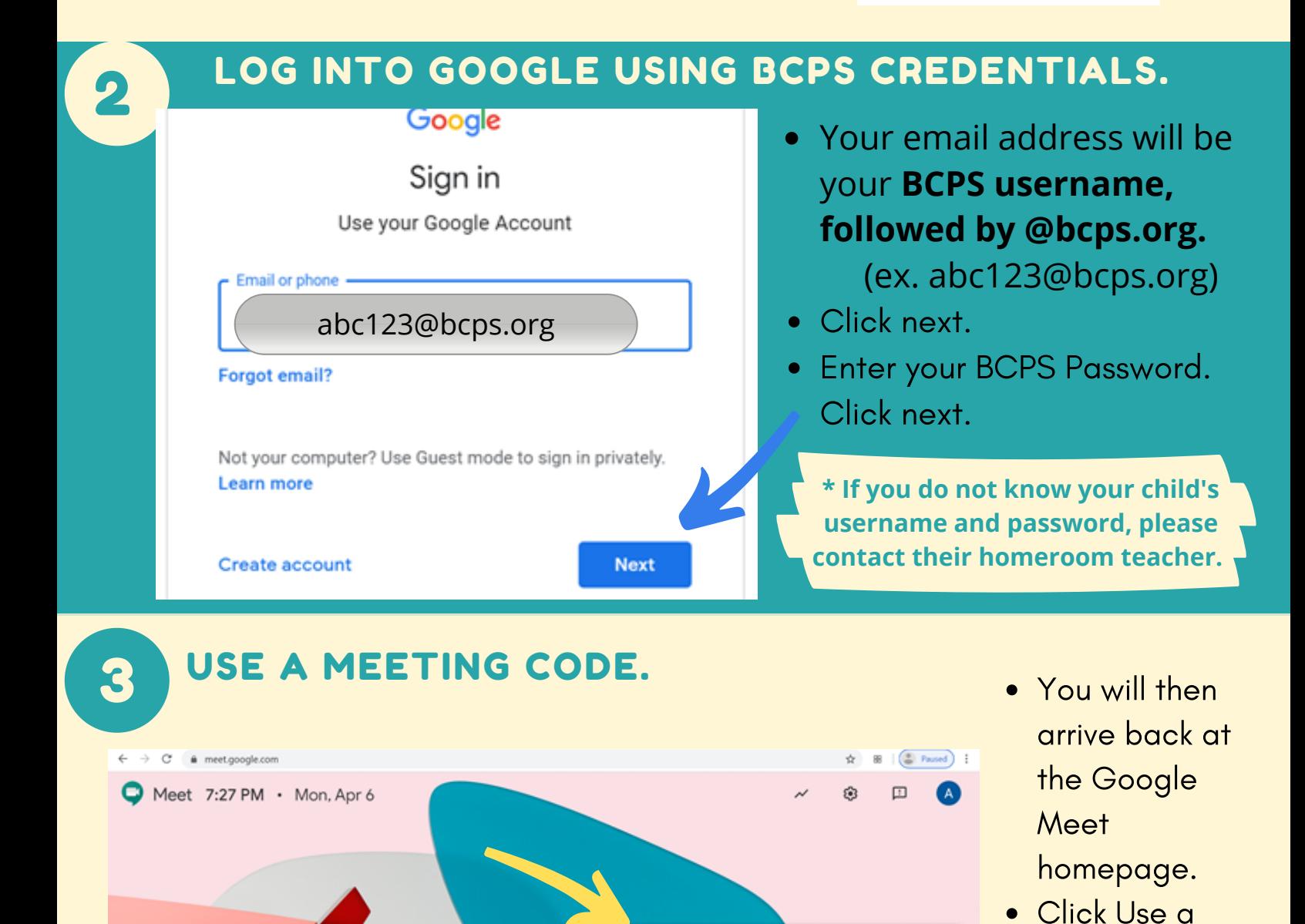

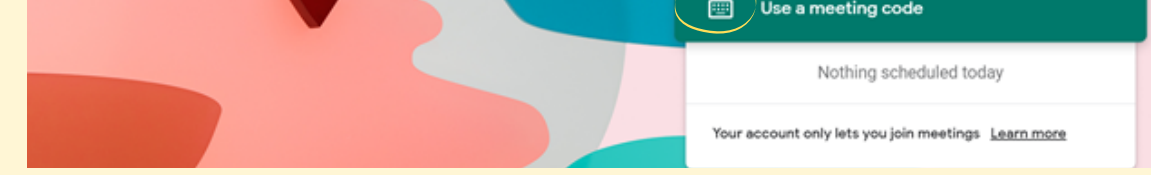

1

Screen 1: In the top right hand corner you see Sign In. Screen 2: In the top right hand corner you see a letter.

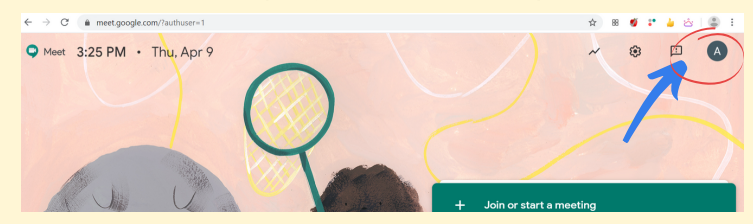

- Click the letter to see if you are signed into your BCPS account. (It will end with @bcps.org)
	- o If you are logged into your BCPS account, skip to Step 3.
	- o If not, select Switch Account. Switch account
- You will be taken to the Google sign in page.
	- o If you have previously logged into Google with your BCPS information, choose that account and skip to Step 3.
	- o If not click add another account. And continue to step 2.
		- © Use another account

5

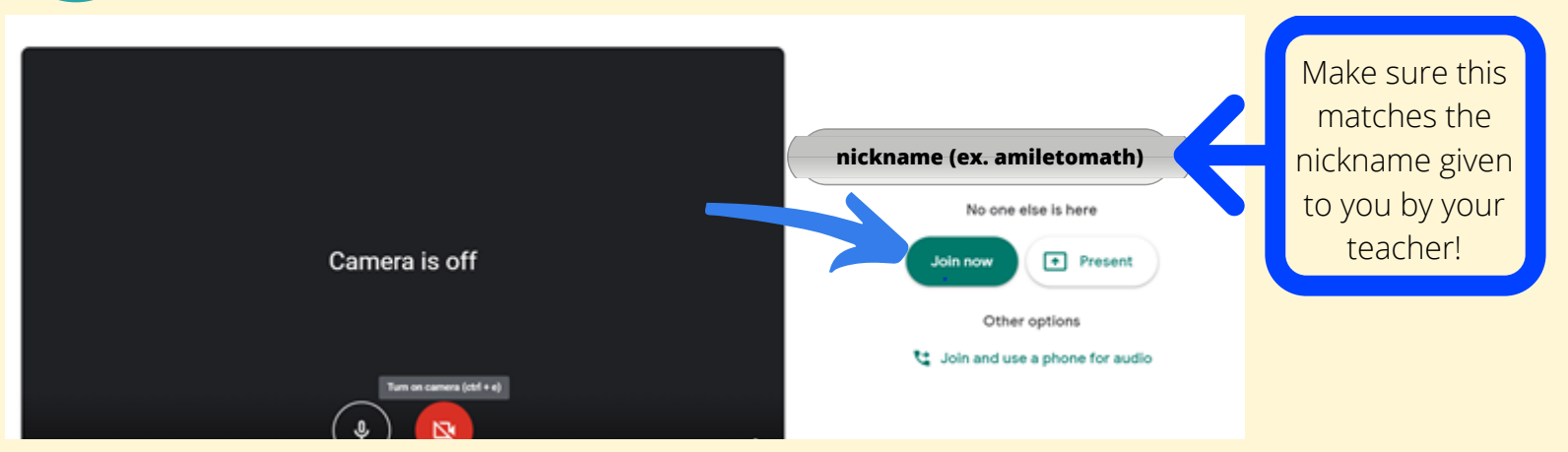

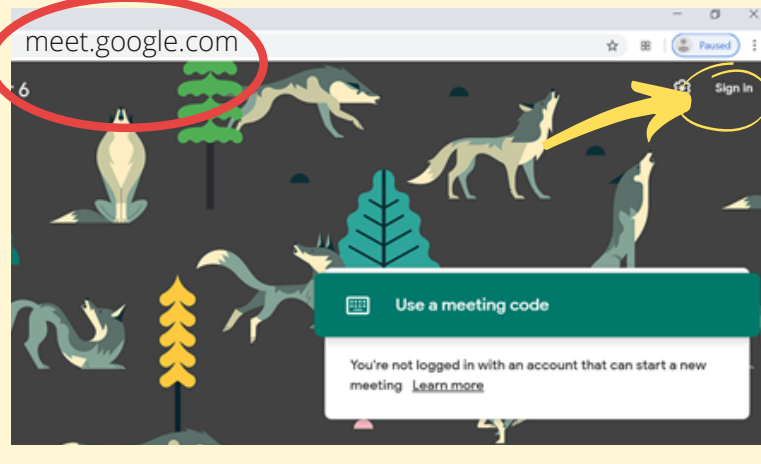

Click Sign In.